## **基於探究導向的**

# **自主學習**

### **系統發展、實踐與成效評估**

### **Trello 專業功能介紹**

**國立清華大學**

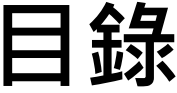

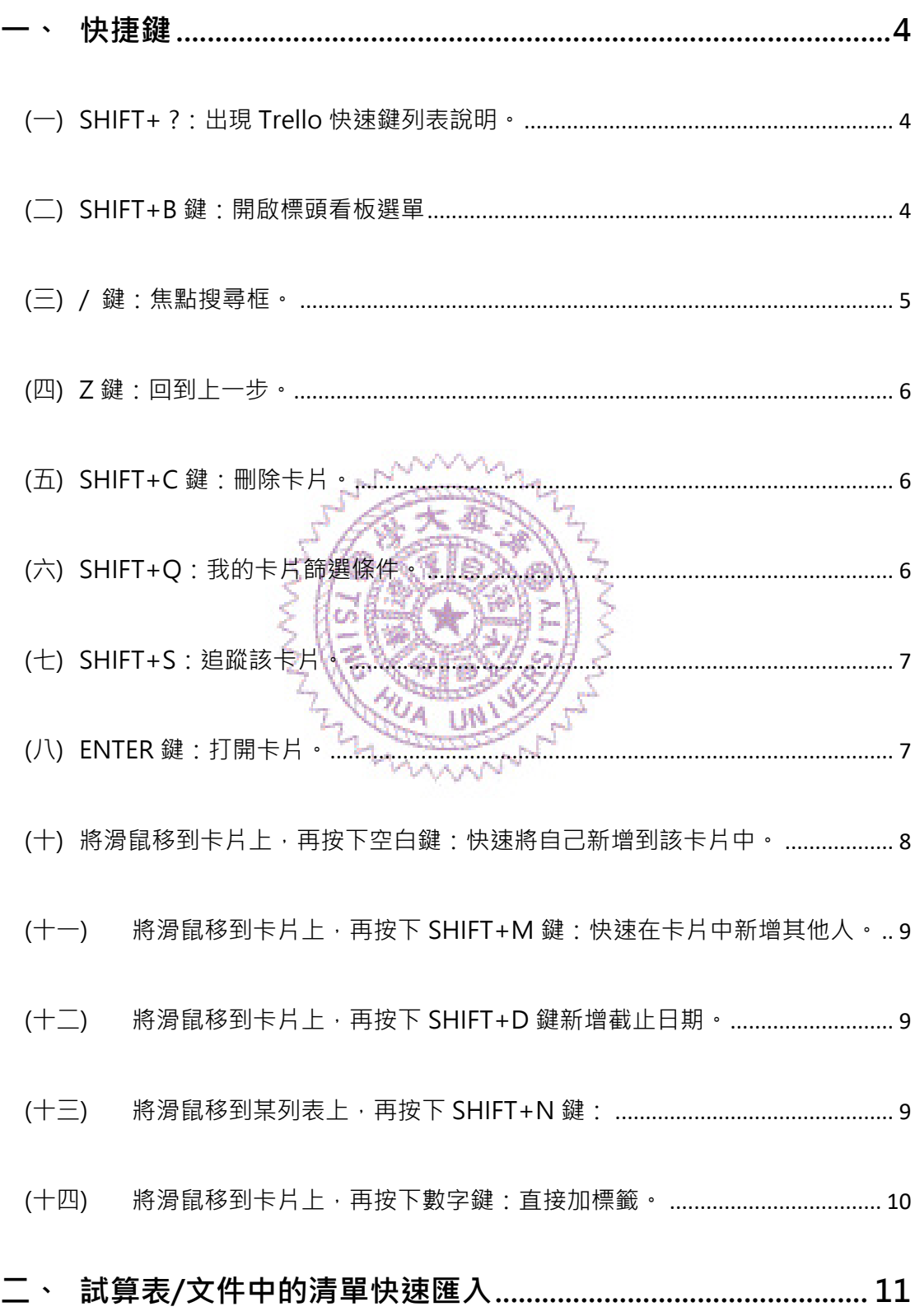

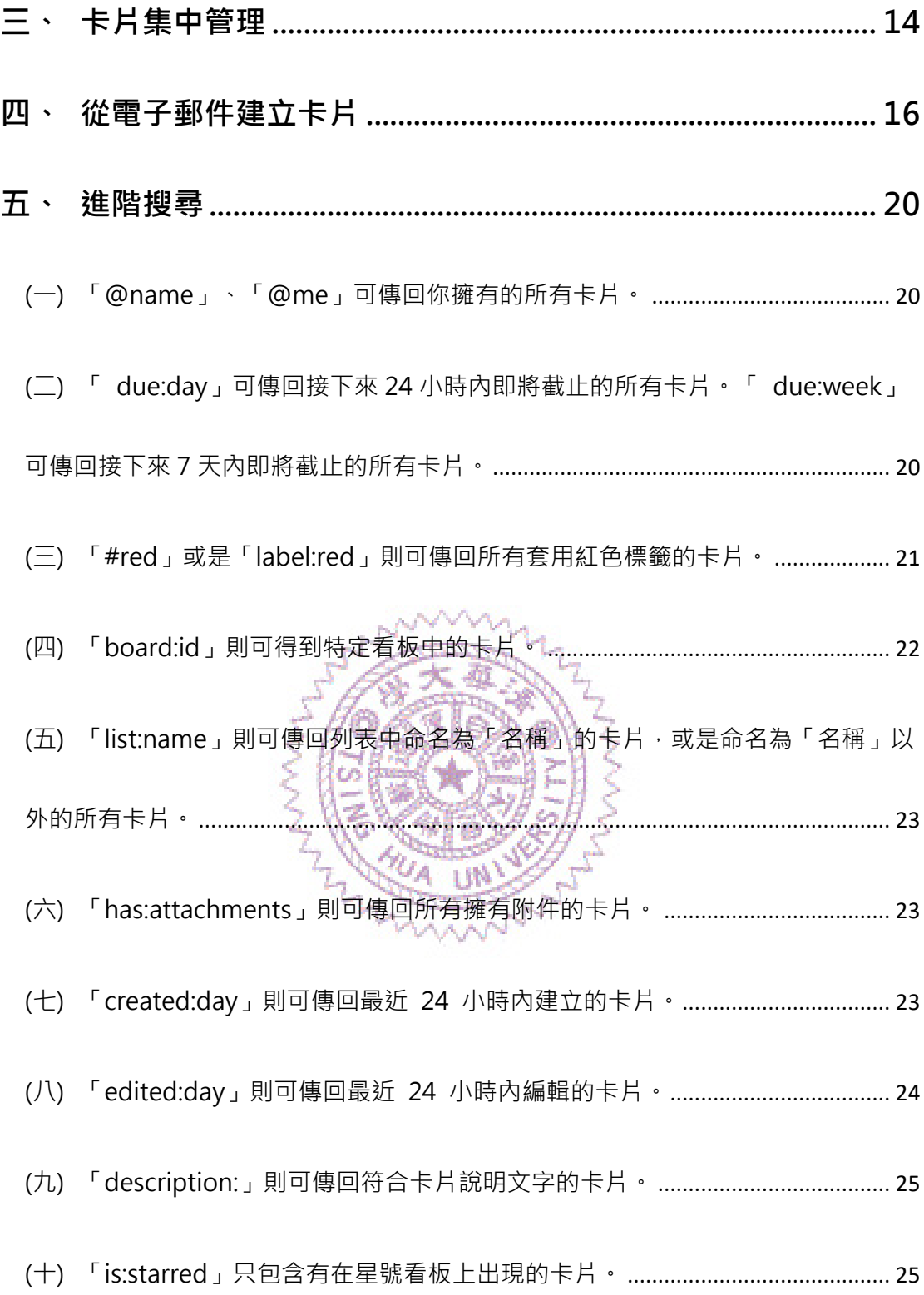

Trello 表面上可能只是簡單的小工具,但其實擁有各式協同合作的功能項 目。接下來,我們即將帶領你深入認識 Trello 卡片背面和看板選單、列表功 能,這三者是相當重要的功能項目,值得你一探究竟。

#### <span id="page-3-0"></span>**一、 快捷鍵**

<span id="page-3-1"></span>(一) SHIFT+ ?:出現 Trello 快速鍵列表說明。

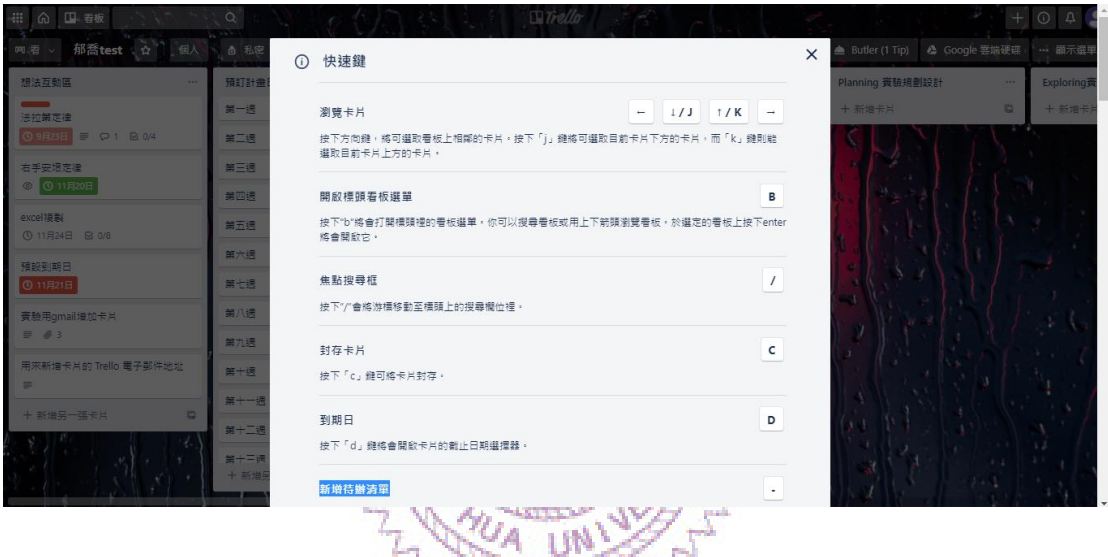

<span id="page-3-2"></span>(二) SHIFT+B 鍵:開啟標頭看板選單

按下「B」將會打開標頭裡的看板選單。你可以搜尋看板或用上下箭頭瀏

覽看板。於選定的看板上按下 enter 將會開啟它。

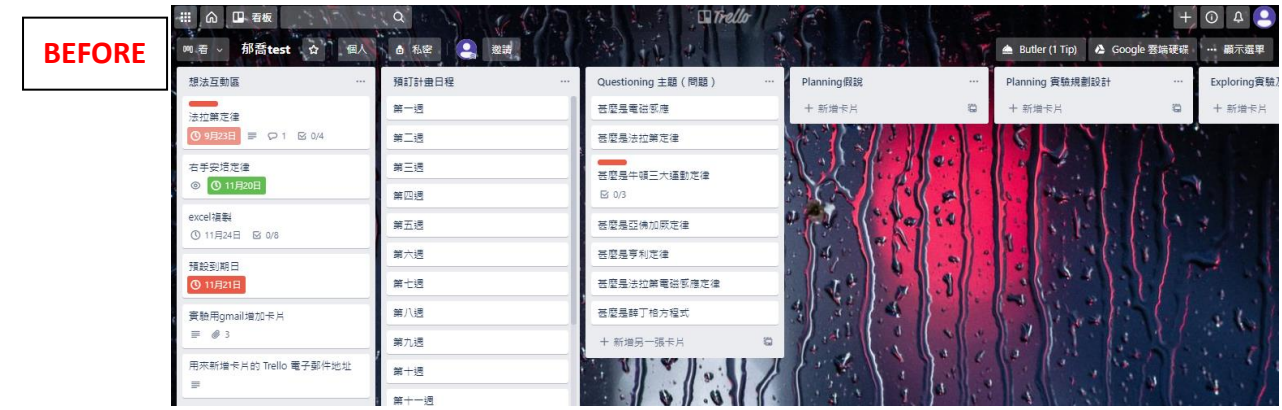

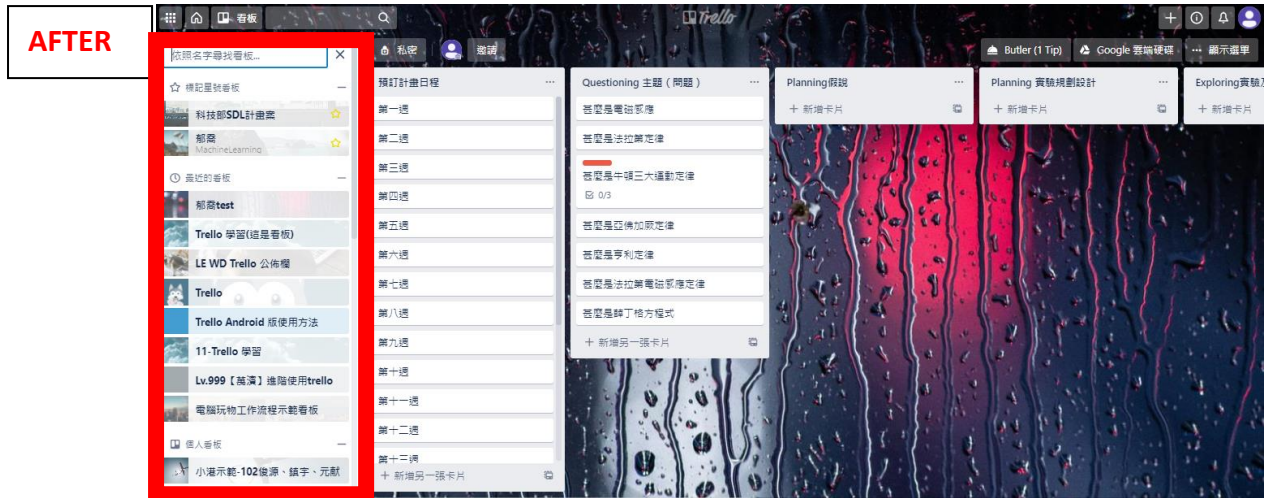

<span id="page-4-0"></span>(三) / 鍵:焦點搜尋框。

按下「 / 」會將游標移動至標頭上的搜尋欄位裡。

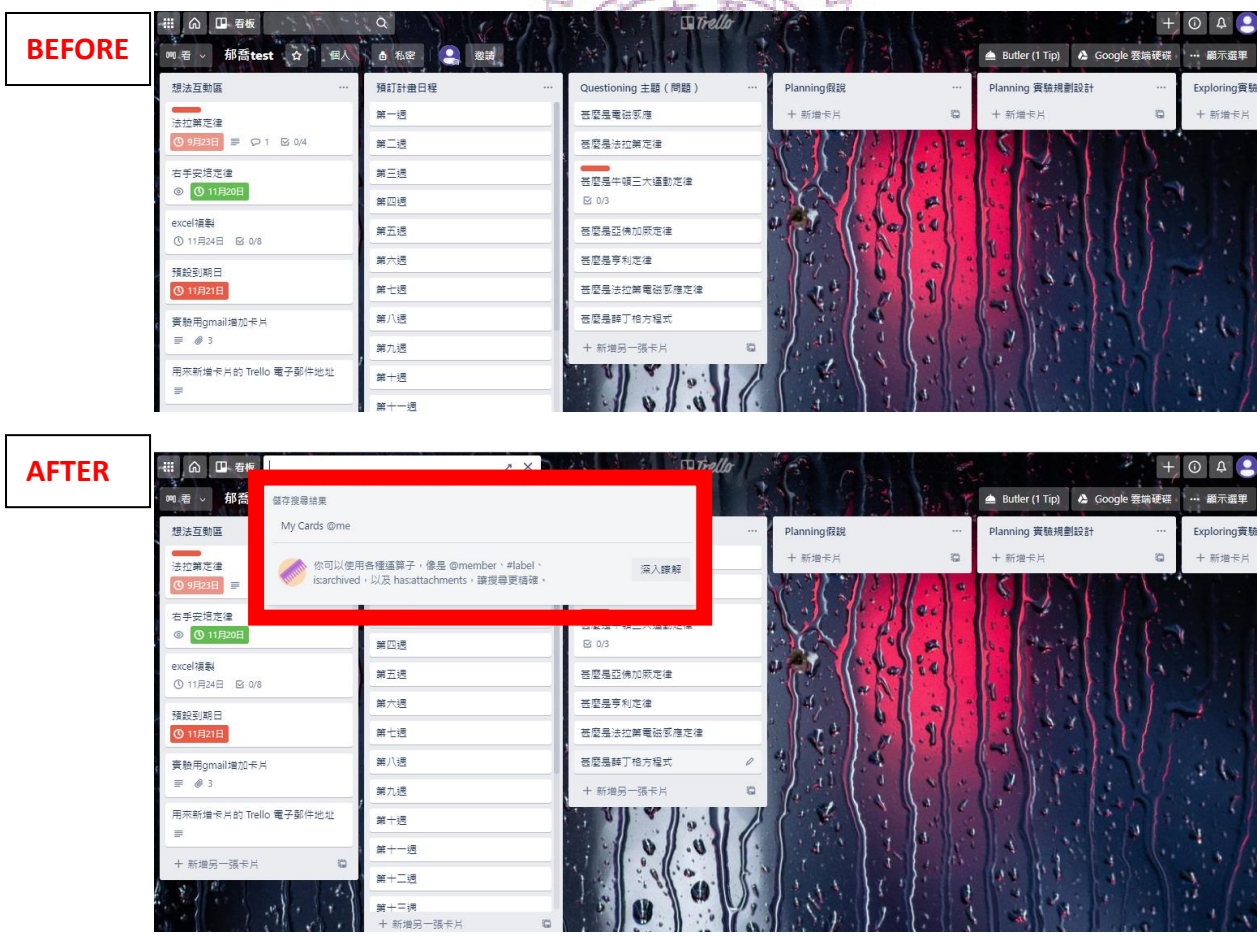

<span id="page-5-0"></span>(四) Z 鍵:回到上一步。

<span id="page-5-1"></span>(五) SHIFT+C 鍵:刪除卡片。

<span id="page-5-2"></span>(六) SHIFT+Q:我的卡片篩選條件。

按下「q」鍵,即可切換為「指派給我的卡片」篩選條件。

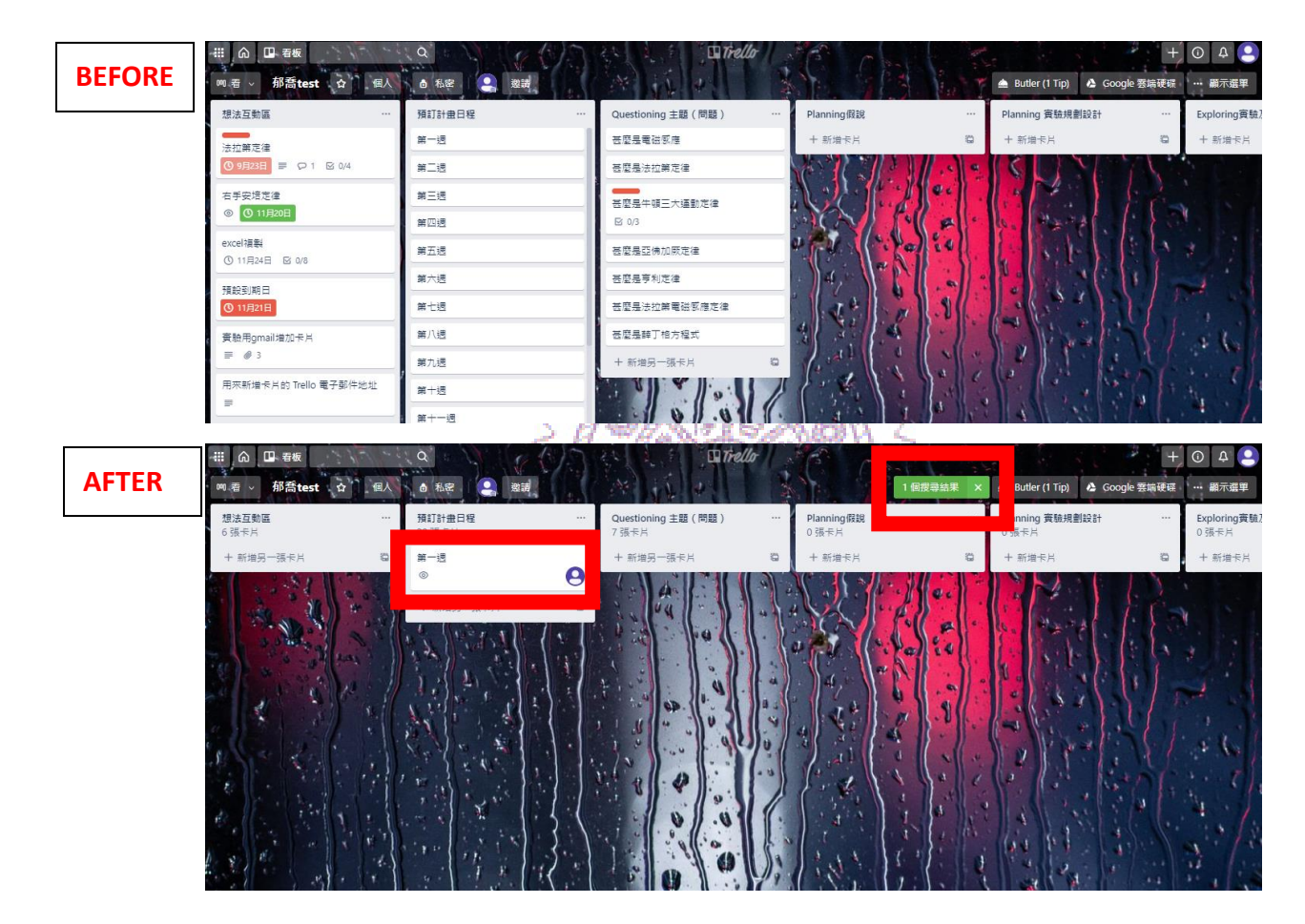

<span id="page-6-0"></span>(七) SHIFT+S:追蹤該卡片。

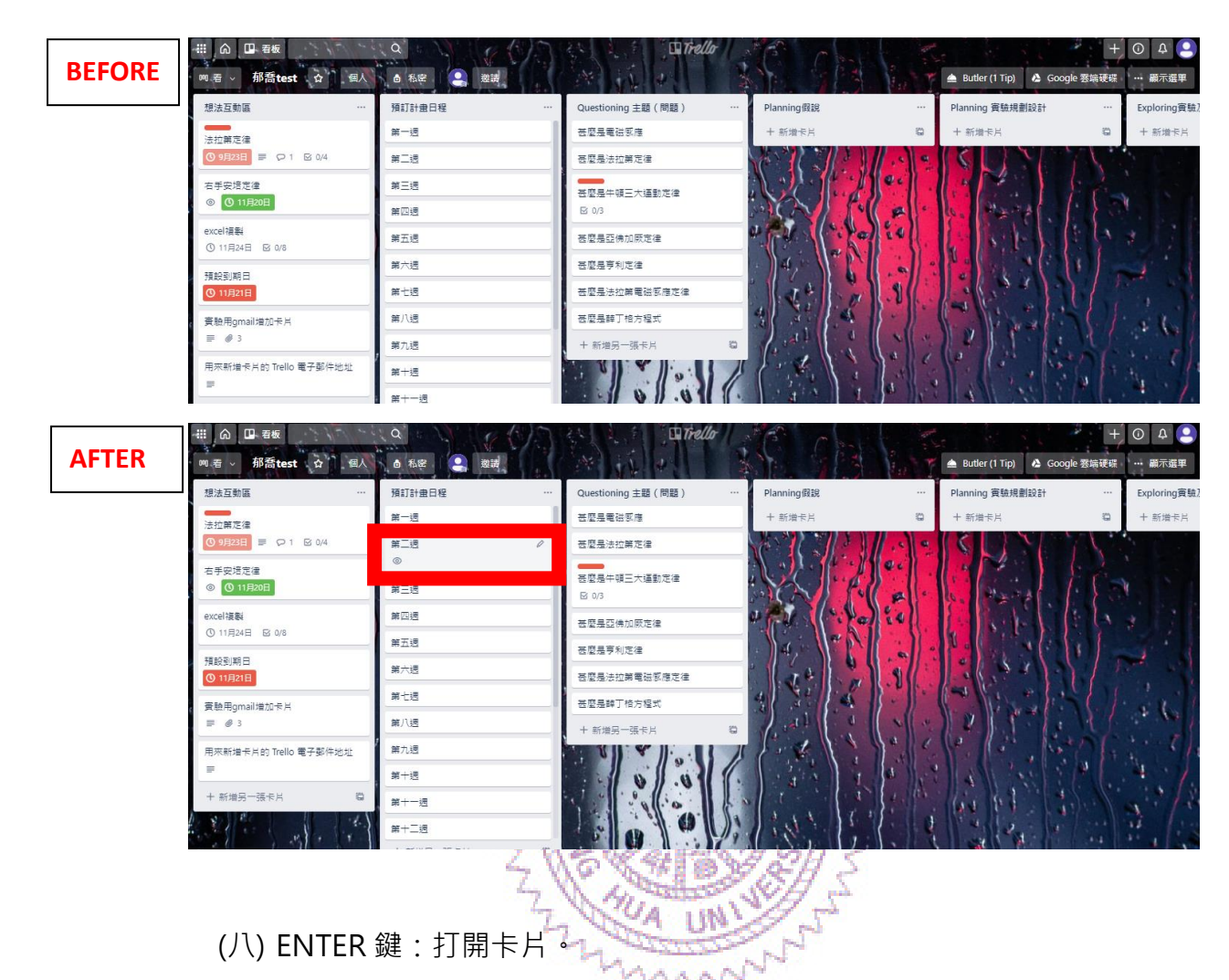

<span id="page-6-1"></span>此方法很適合用筆電觸控鍵盤時使用。

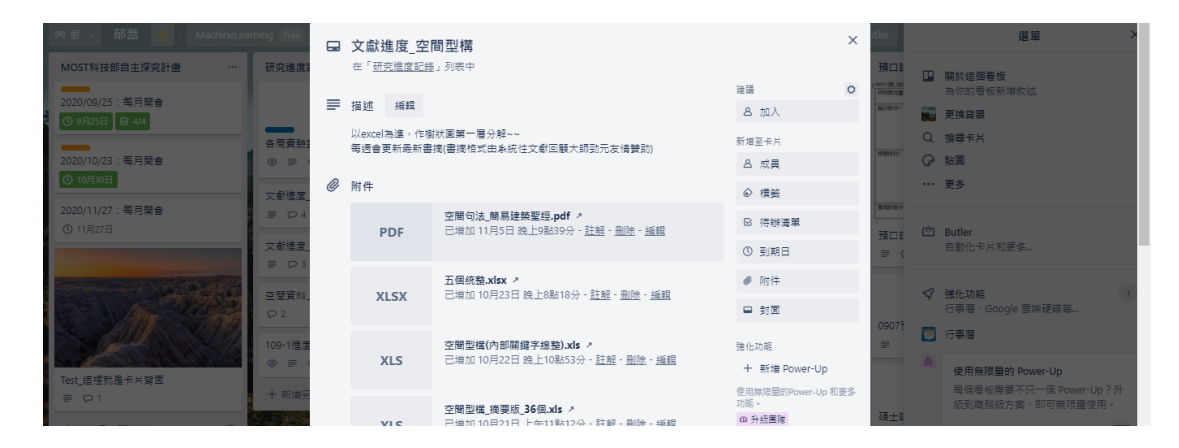

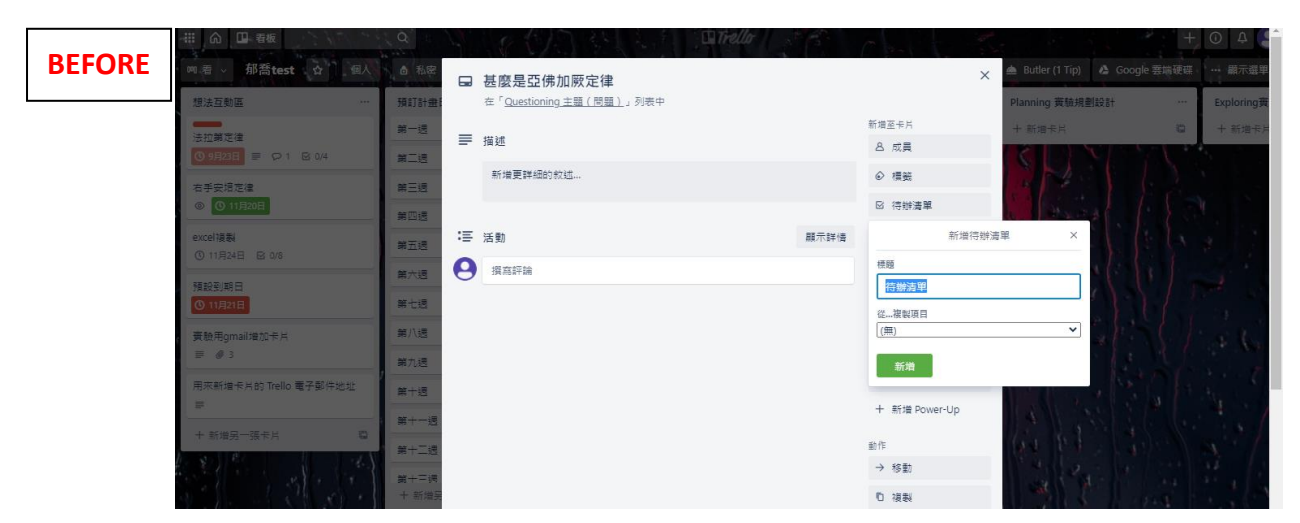

(九) 將滑鼠移到卡片上,再按下 - 鍵:新增待辦清單。

<span id="page-7-0"></span>(十) 將滑鼠移到卡片上,再按下空白鍵:快速將自己新增到該卡片中。

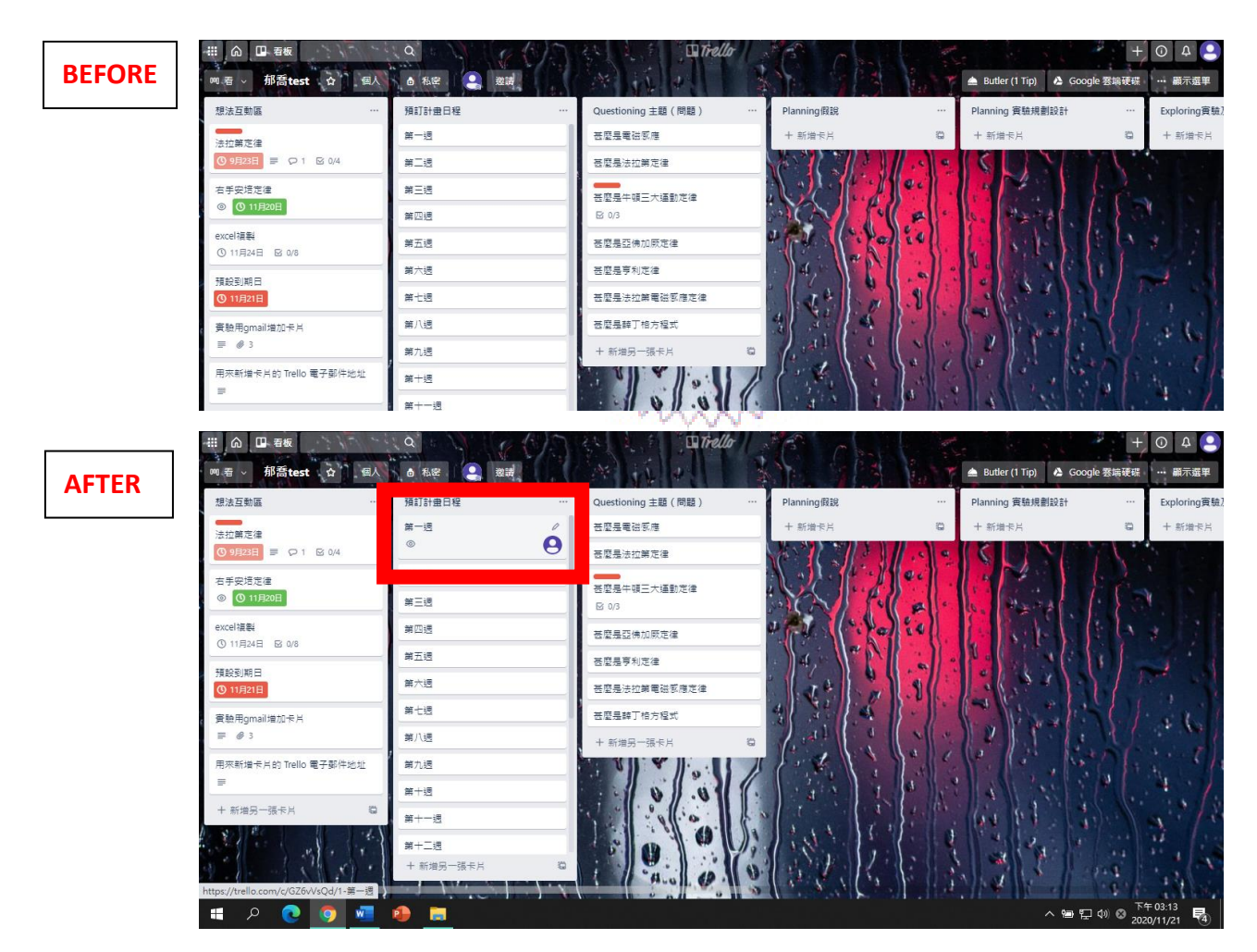

<span id="page-8-0"></span>(十一) 將滑鼠移到卡片上, 再按下 SHIFT+M 鍵: 快速在卡片中新增其他

人。

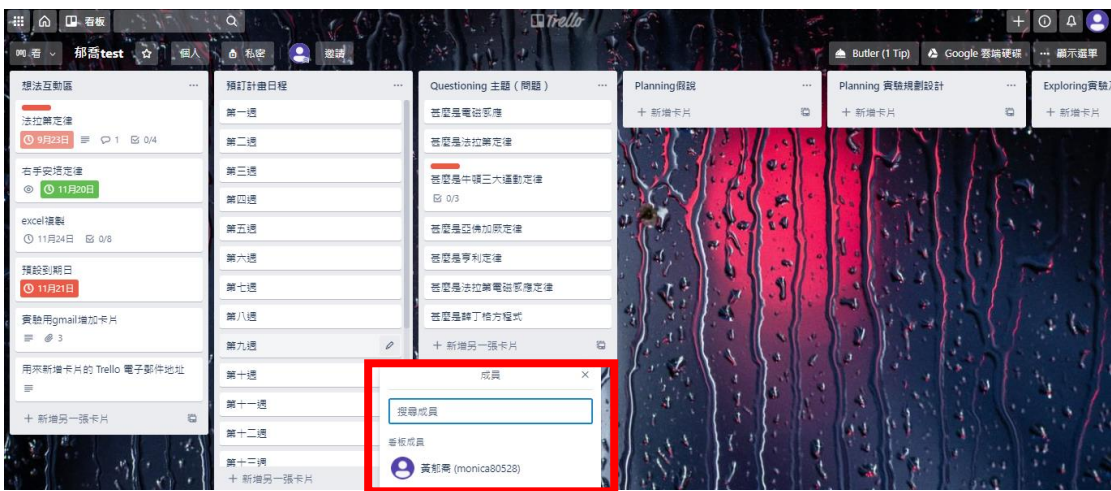

<span id="page-8-1"></span>(十二) 將滑鼠移到卡片上,再按下 SHIFT+D 鍵新增截止日期。

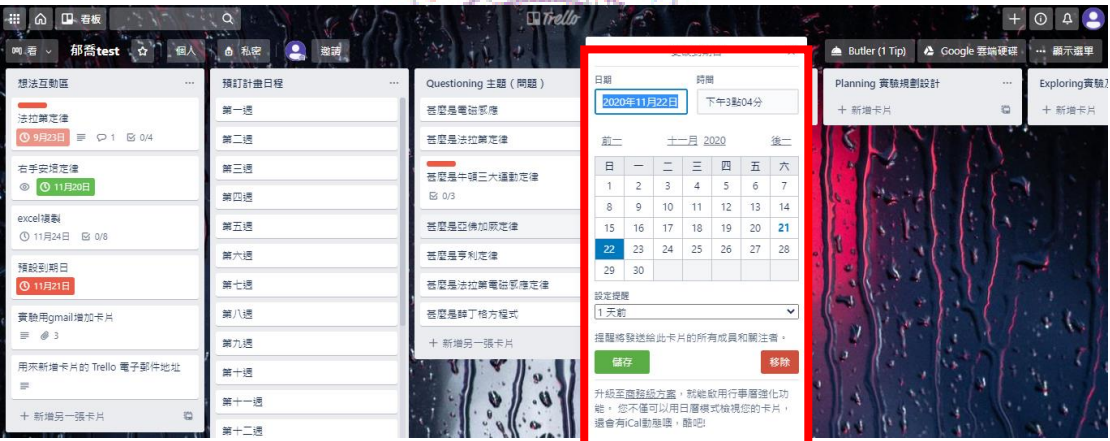

<span id="page-8-2"></span>(十三) 將滑鼠移到某列表上,再按下 SHIFT+N 鍵:

在該列表末端會加入一張新卡片。

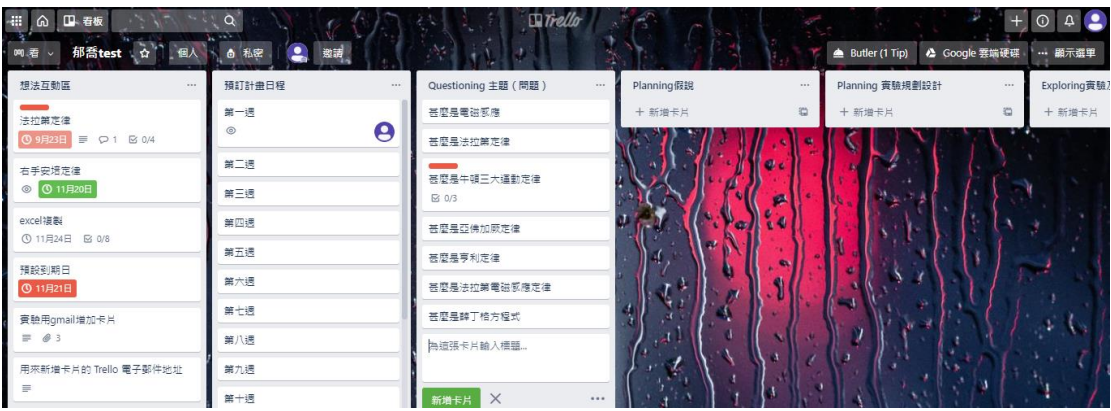

<span id="page-9-0"></span>(十四) 將滑鼠移到卡片上, 再按下數字鍵: 直接加標籤。

以下為標籤編號對照表,可以依照此表使用快捷鍵。

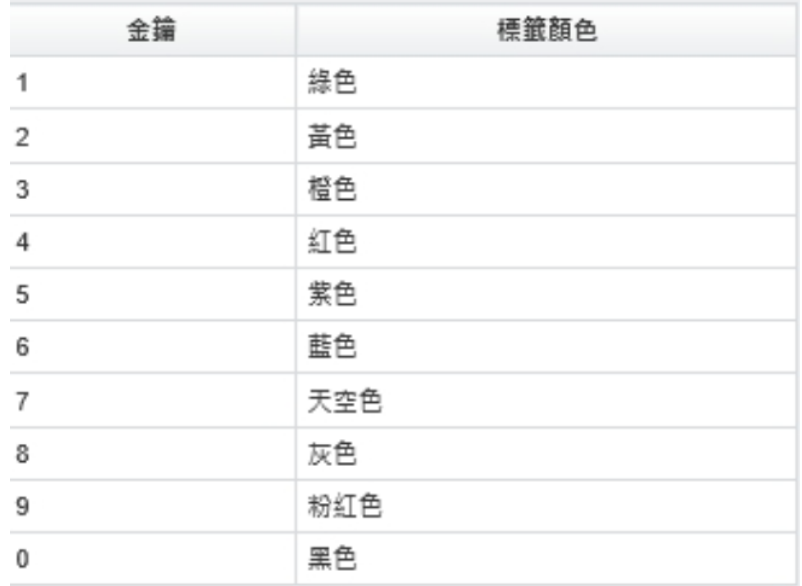

#### <span id="page-10-0"></span>**二、 試算表/文件中的清單快速匯入**

只要複製清單,貼到新的 Trello 卡片上,然後按一下「新增」, Trello 就 會詢問你是否要為每個分行列示的項目個別建立卡片或者建立待辦清單。

首先,準備好清單項目,快捷鍵 CTRL+C 複製。

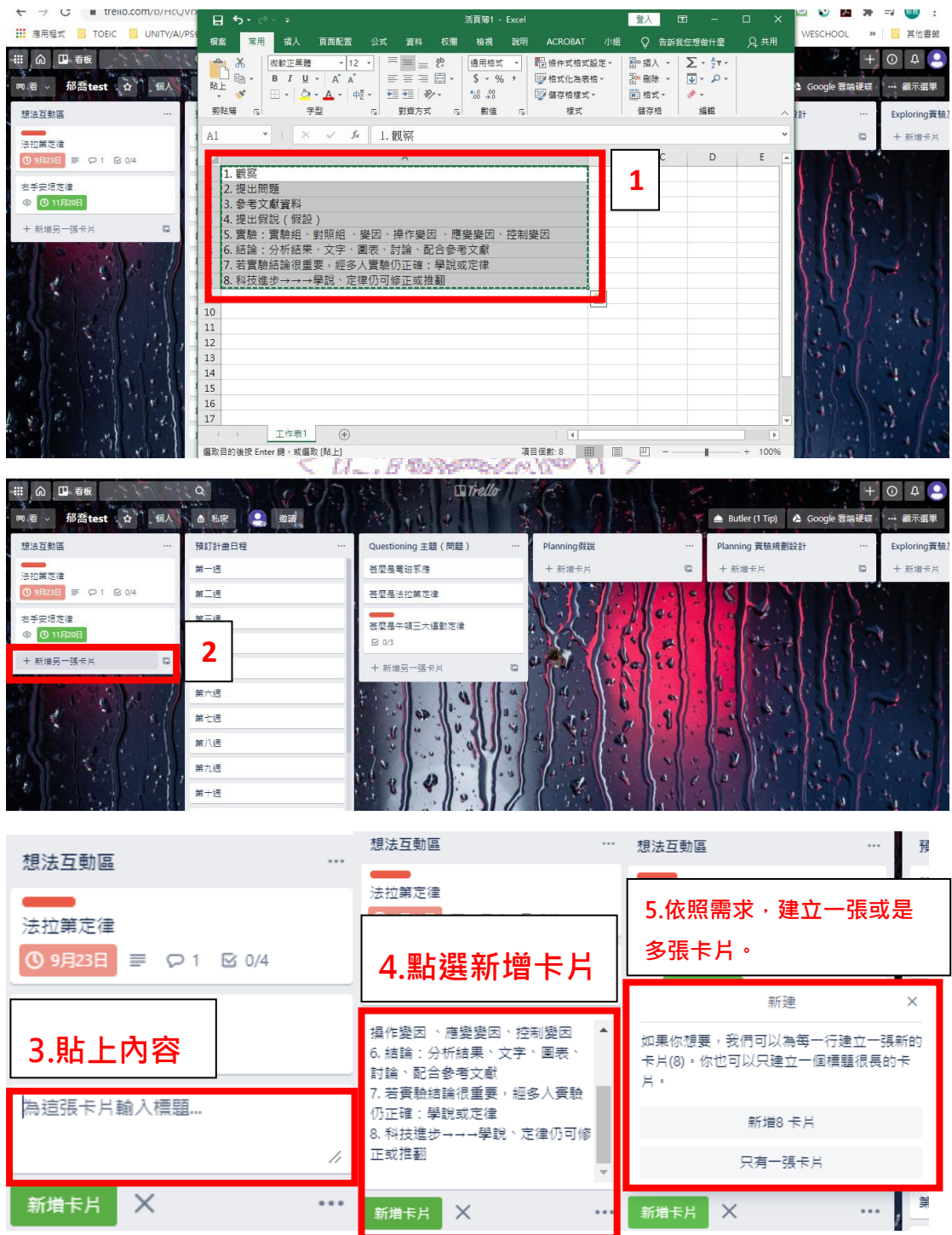

除了在卡片可以使用清單複製功能之外,卡片內的待辦事項也可以快速複 製貼上。

首先,請先建置「待辦事項」。

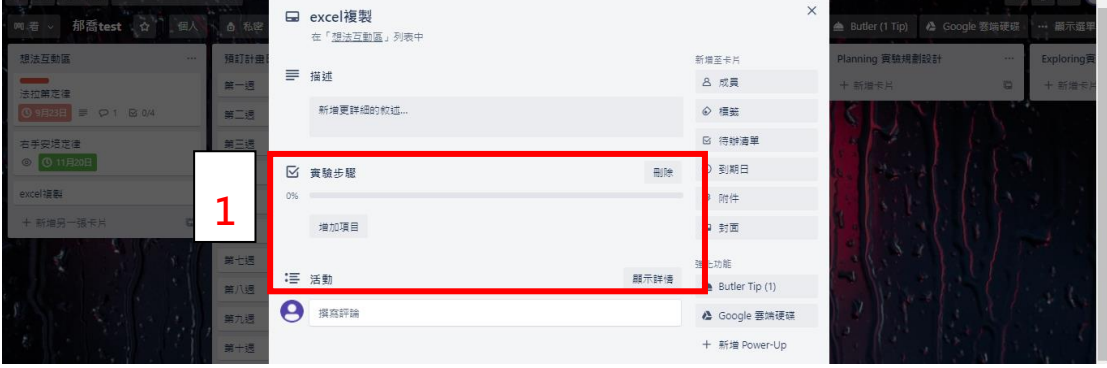

複製清單內容。

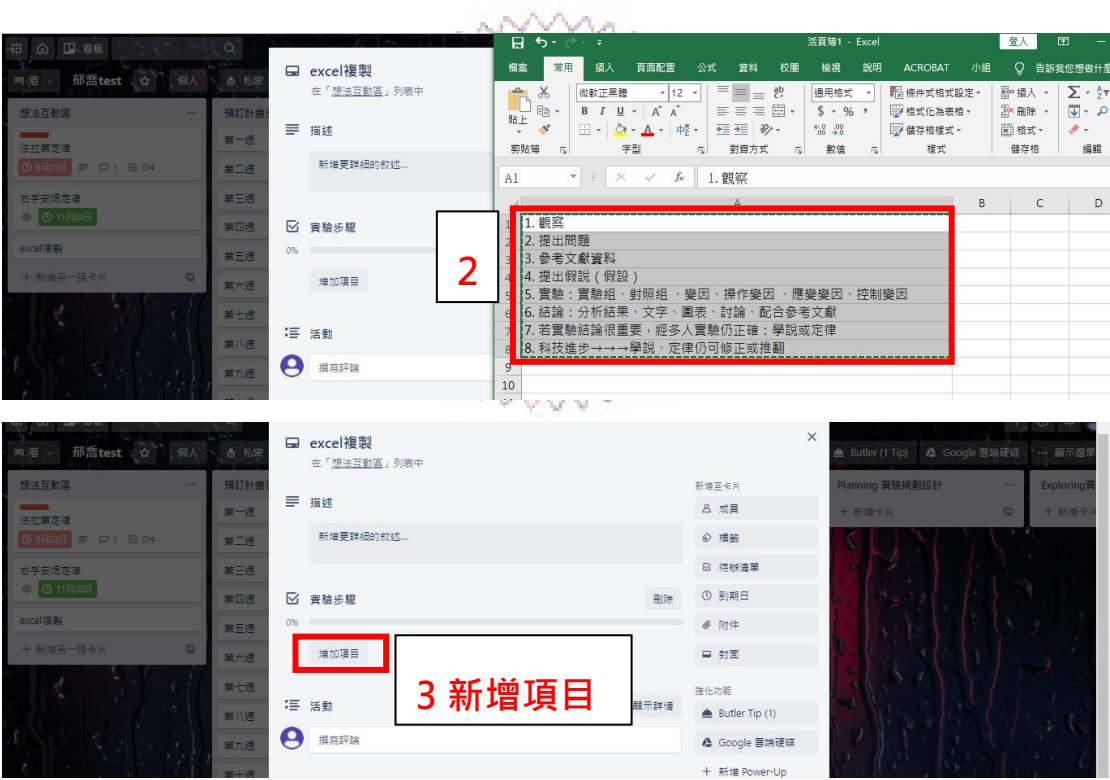

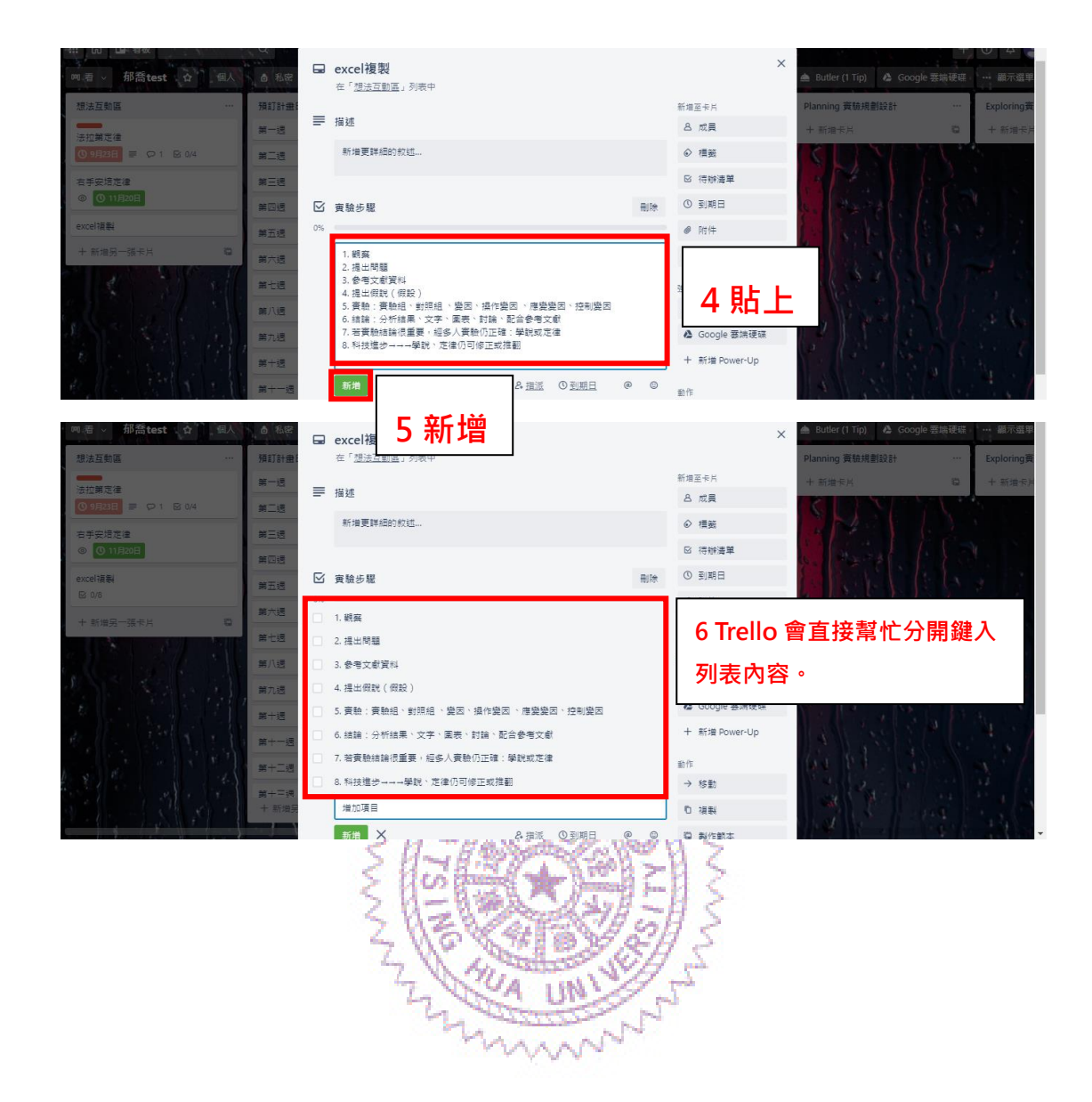

**UA UN** 

mun

#### <span id="page-13-0"></span>**三、 卡片集中管理**

當一個/多個專案在進行時,每個人會同時被分配到各式任務,這時候,可 以利用卡片集中管理功能,將在有加入成員的卡片中顯示於個人首頁。

以下圖 1、2 為例, 兩個看板中的各一張卡片皆將自己的帳號加入成員,

這時候在選單→卡片→即可及時觀看屬於自己負責的任務內容。

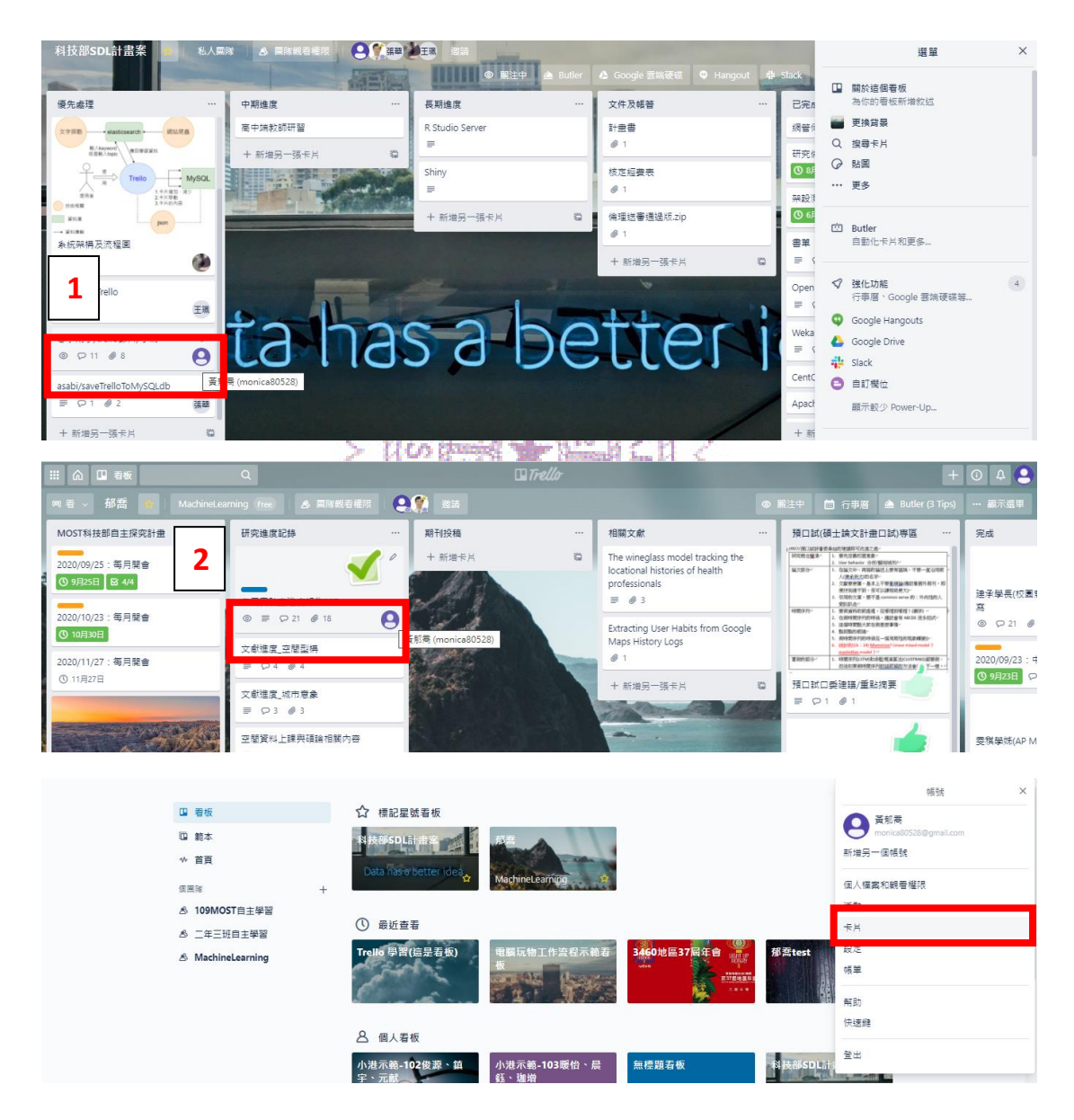

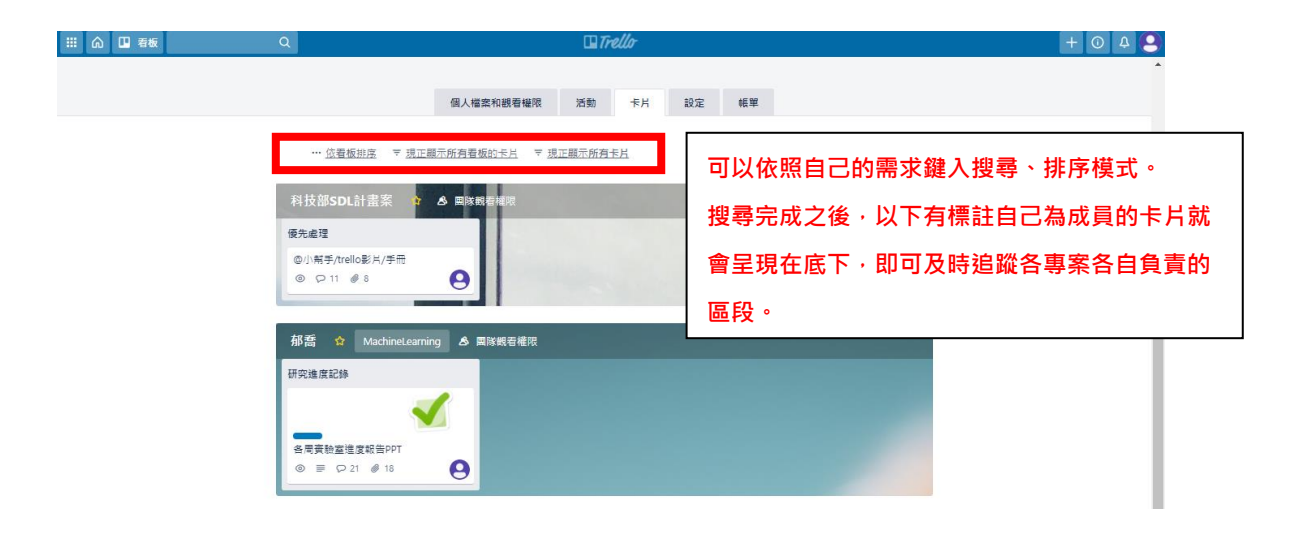

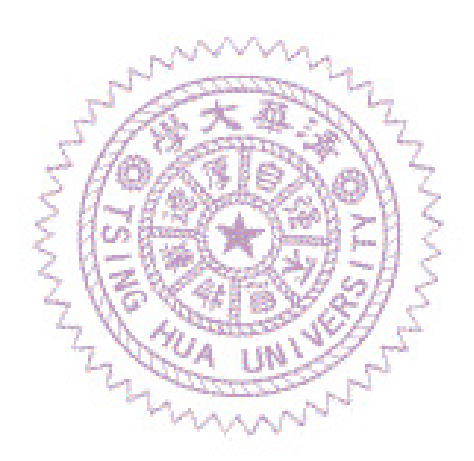

#### <span id="page-15-0"></span>**四、 從電子郵件建立卡片**

Trello 可以跟 email 做連結,可以使用 email 建置卡片。

首先請到選單→更多→以電子郵件新增看板設定

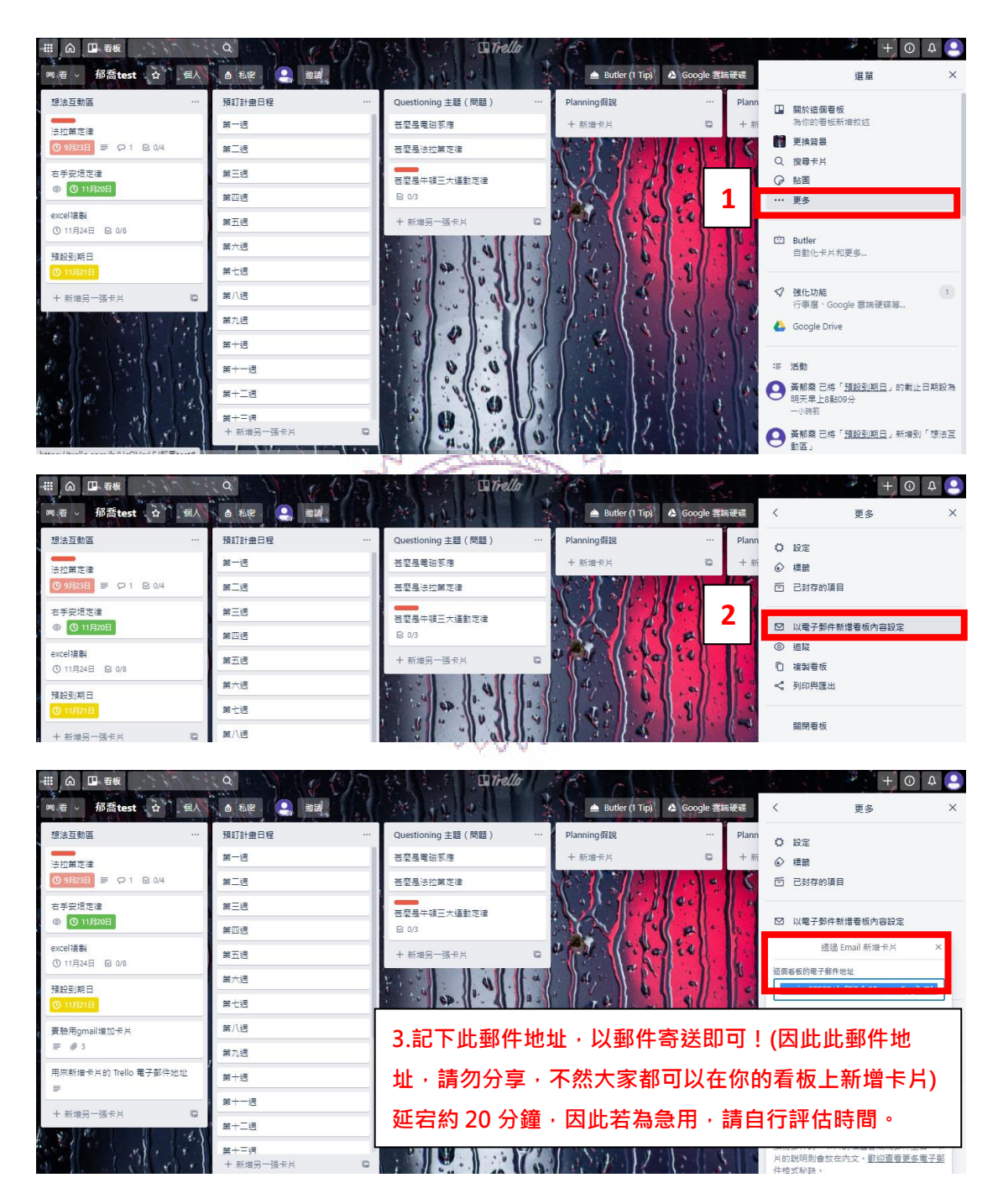

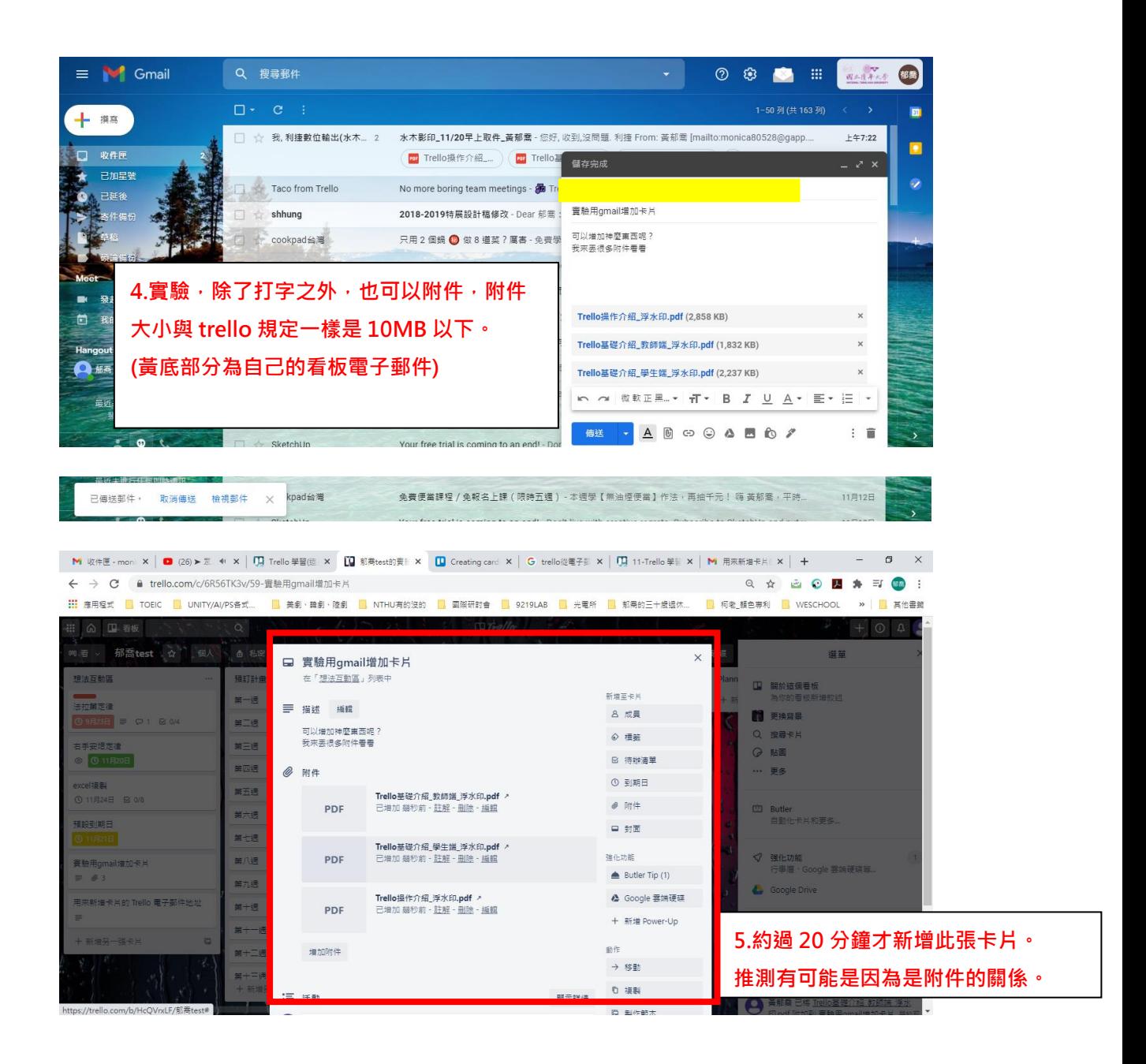

除此之外也可以使用申請該帳號的 EMAIL 寄出認證信件,新增卡片。

點選「將此地址寄電子郵件給我」。

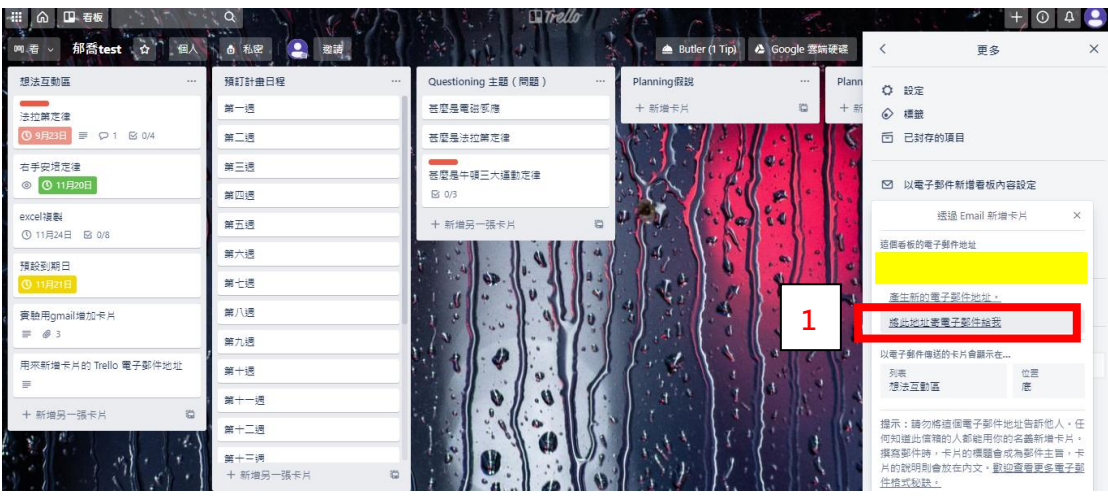

接下來請到 GMAIL 收信。

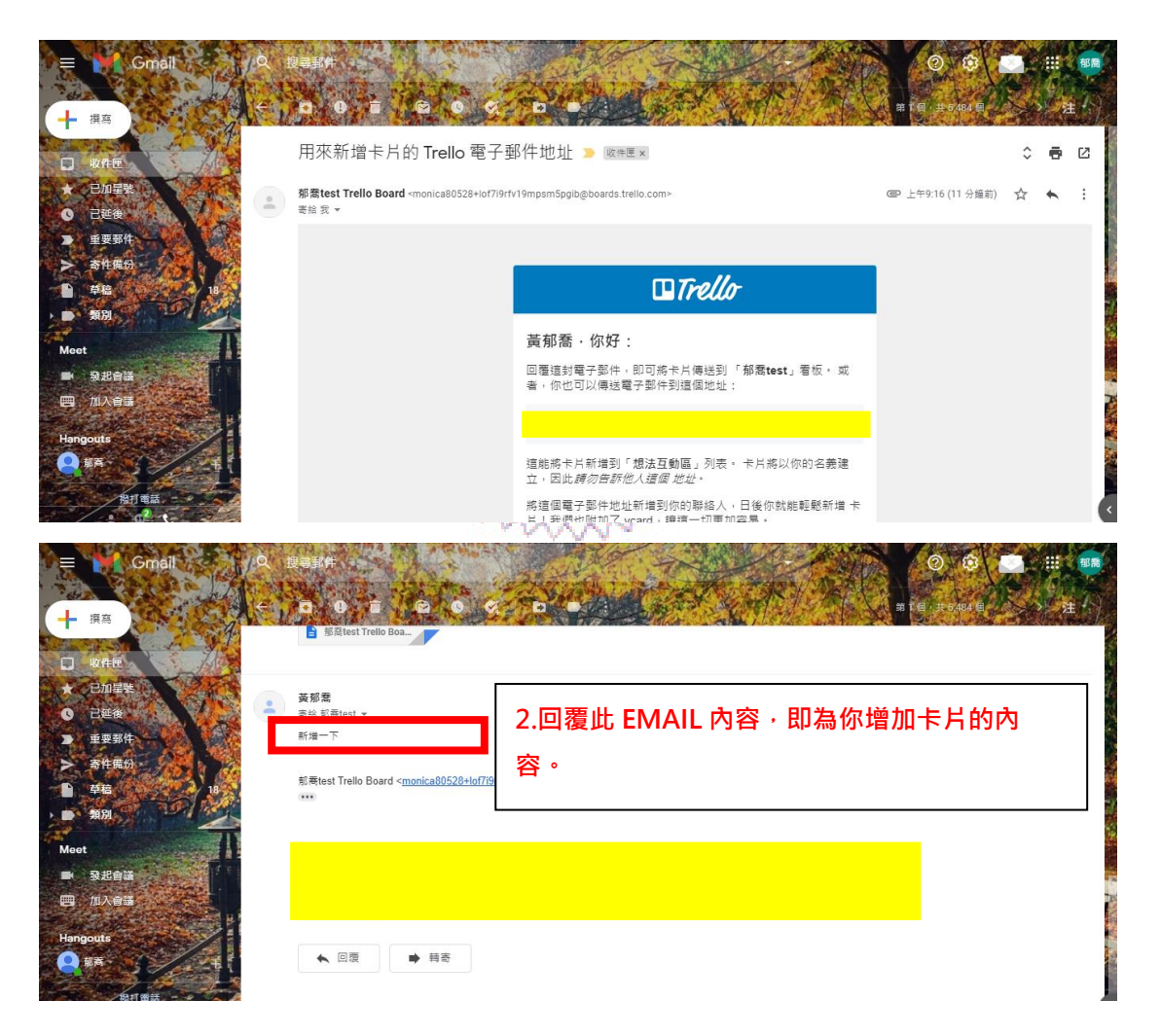

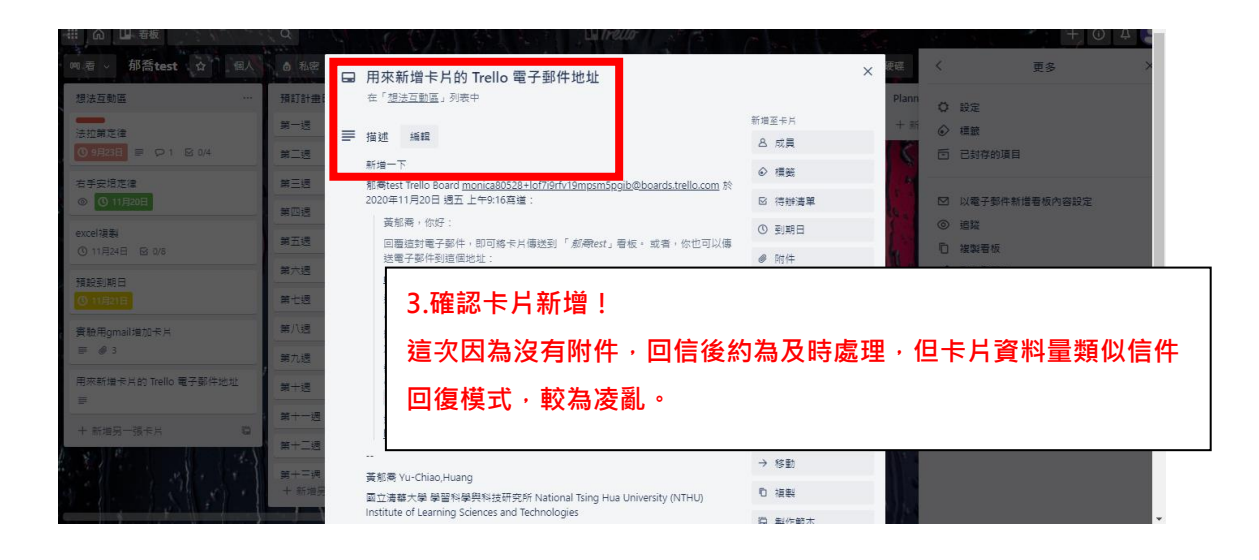

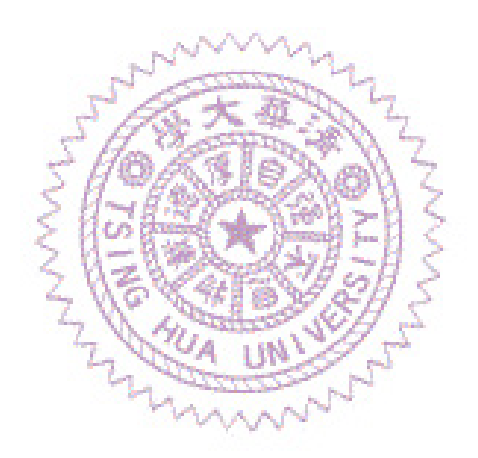

#### <span id="page-19-0"></span>**五、 進階搜尋**

可以善用各種搜尋運算子,讓 Trello 發揮強大的搜尋效能。

<span id="page-19-1"></span>(一) 「@name」、「@me」可傳回你擁有的所有卡片。

「@name」傳回指派給某位成員的卡片。若你輸入「@」,Trello 會為你 提示成員;若輸入@me,則只會包括你的卡片。

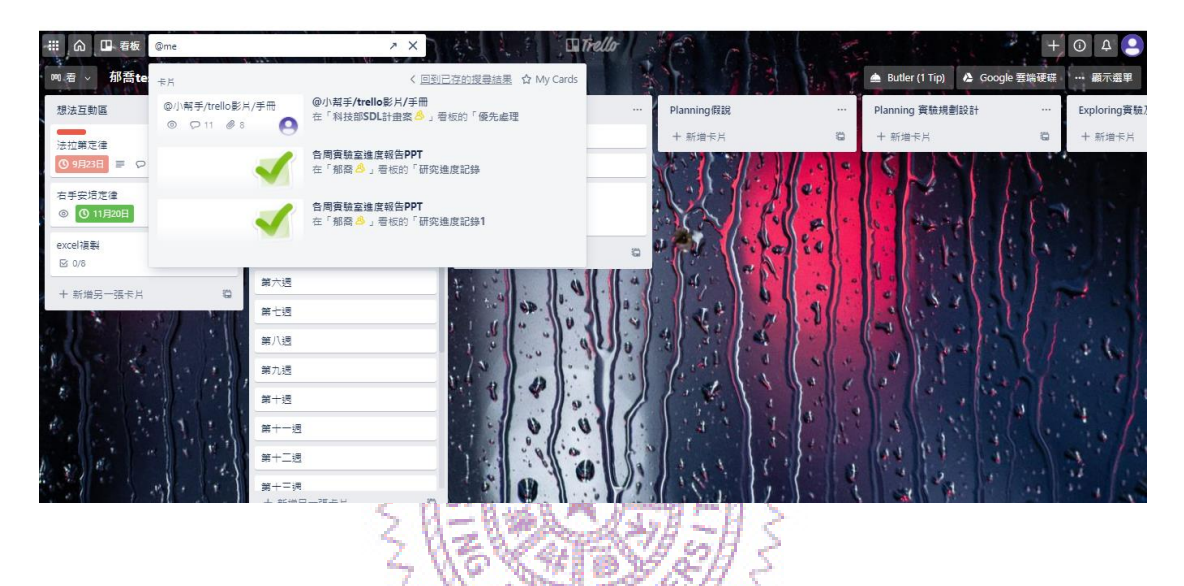

- <span id="page-19-2"></span>(二) 「 due:day」可傳回接下來 24 小時內即將截止的所有卡片。
	- 「 due:week」可傳回接下來 7 天內即將截止的所有卡片。
	- 「 due:month」可傳回接下來 28 天內即將截止的所有卡片。
	- 「 due:overdue」可傳回超過截止日期的所有卡片。
	- 「 due:incomplete」可傳回未完成的所有卡片。
	- 「 due:complete」可傳回截止日期標示為完成的所有卡片。

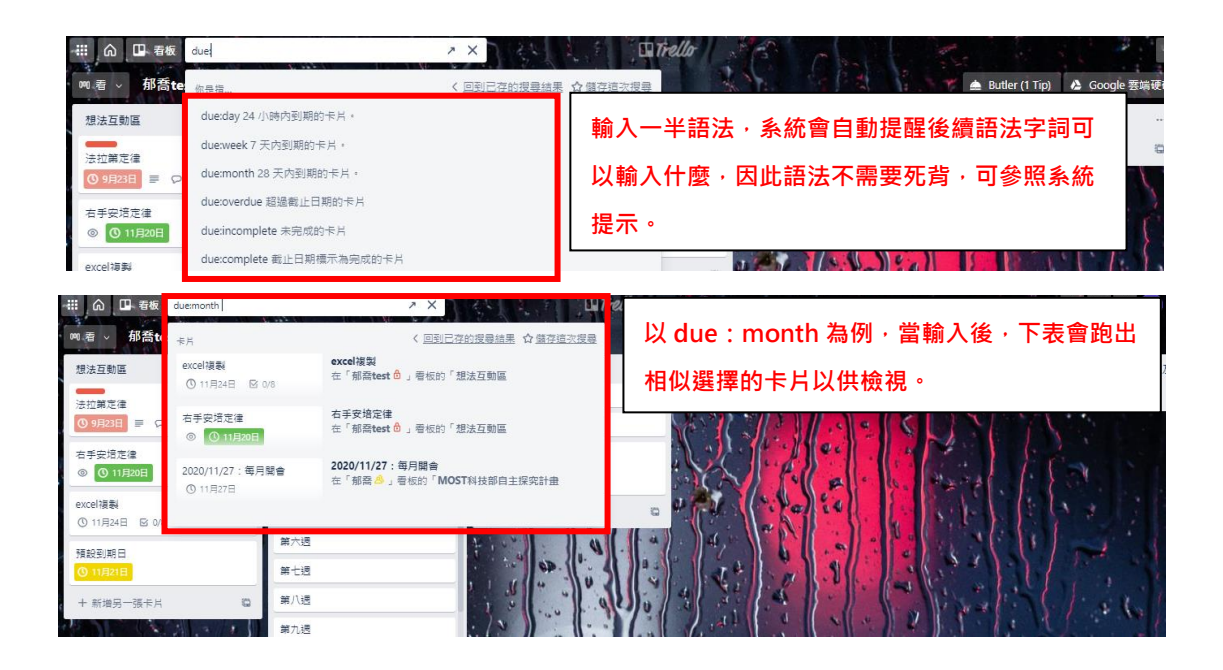

<span id="page-20-0"></span>(三) 「#red」或是「label:red」則可傳回所有套用紅色標籤的卡片。

反之,若輸入「label:yellow」則可以回傳所有套用黃色標籤的卡片。

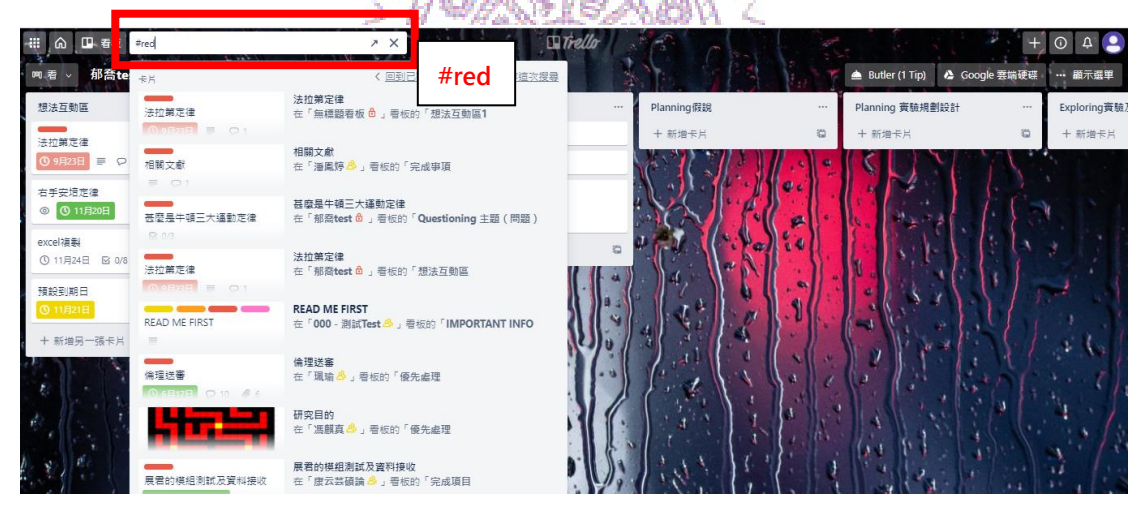

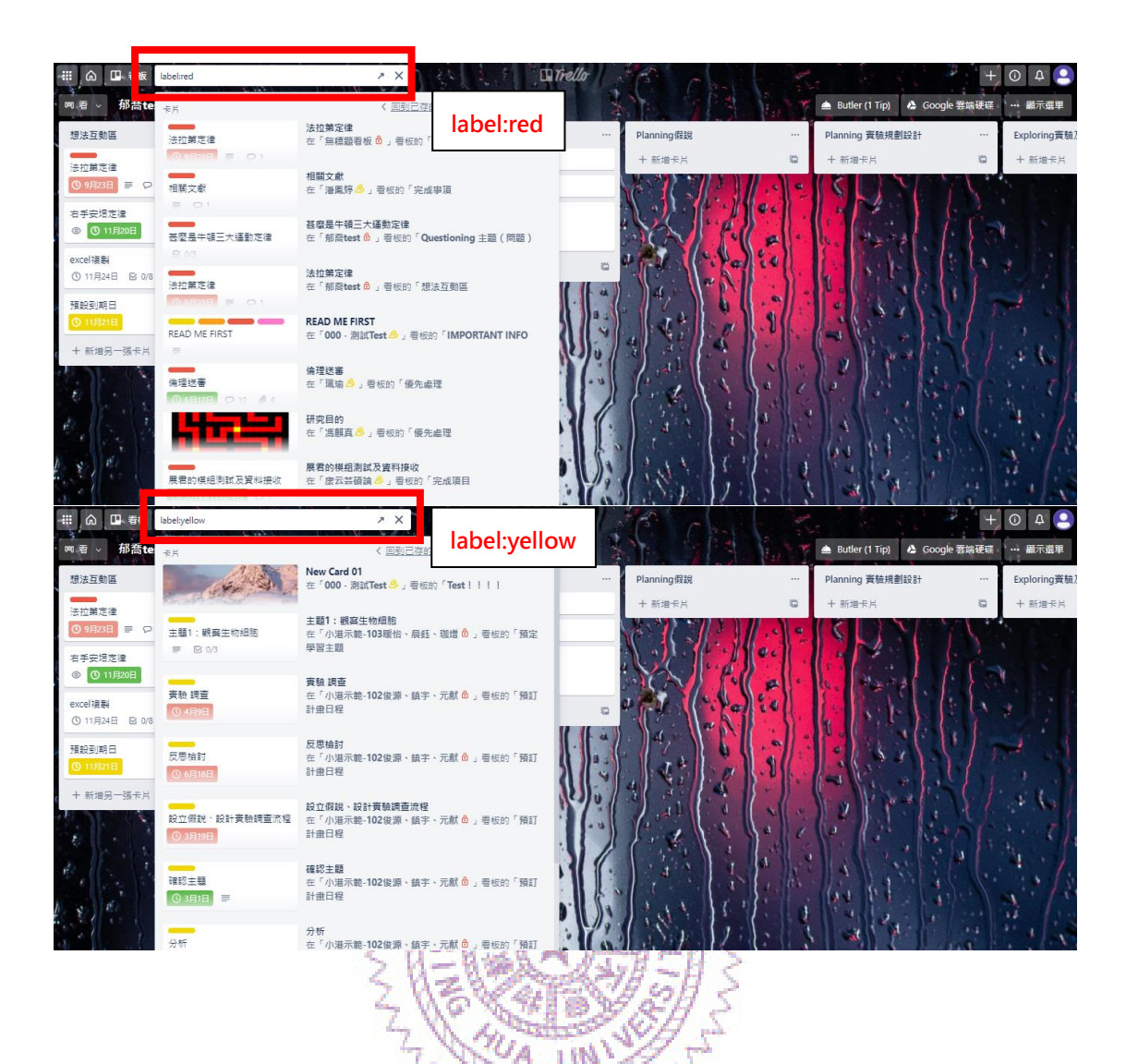

<span id="page-21-0"></span>(四) 「board:id」則可得到特定看板中的卡片。

如果輸入 board:, Trello 會提供建議看板給你。你也可以用看板名稱搜

尋,像是用「board:Trello」來搜尋看板名稱中含有 Trello 字樣的卡片。

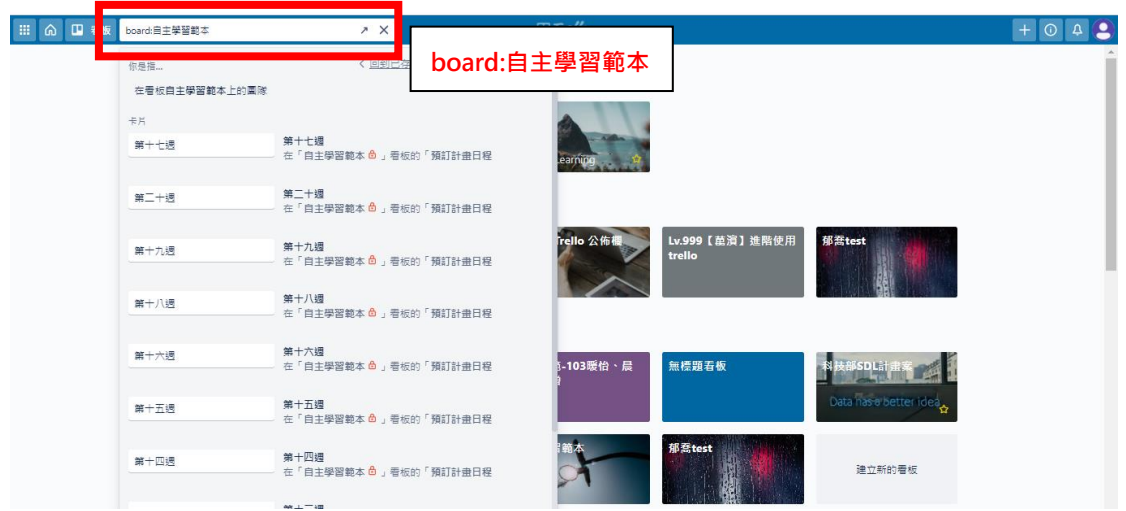

<span id="page-22-0"></span>(五)「list:name」則可傳回列表中命名為「名稱」的卡片, 或是命名為

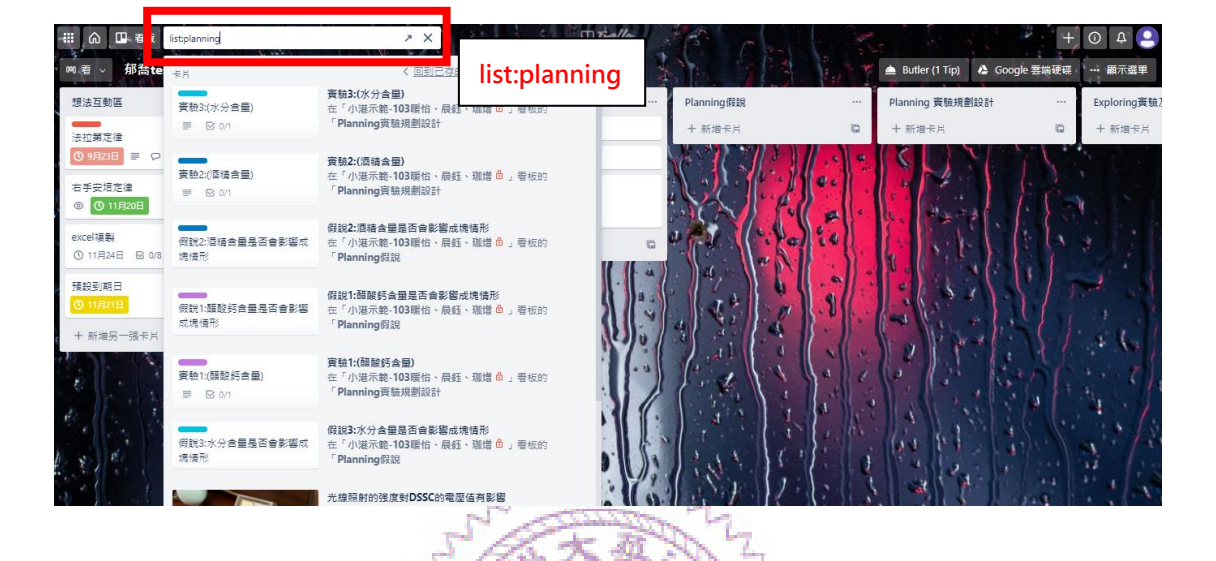

「名稱」以外的所有卡片。

<span id="page-22-1"></span>(六) 「has:attachments」則可傳回所有擁有附件的卡片。

除此之外, has:description、has:cover、has:members 和

has:stickers, 以產生類似的效果。

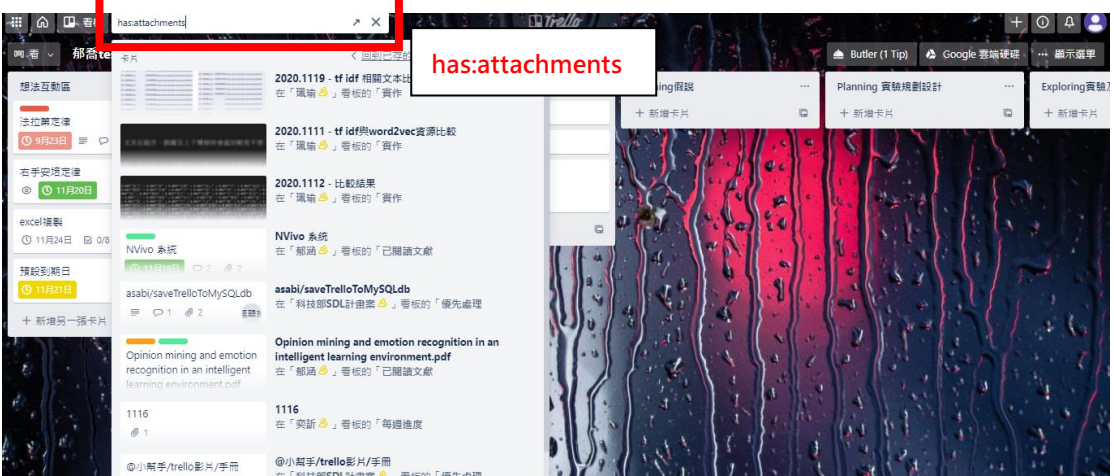

<span id="page-22-2"></span>(七) 「created:day」則可傳回最近 24 小時內建立的卡片。

此外,你也可以依需求使用 created:week 和 created:month, 以產生類 似的效果。您也可以搜尋特定的天數範圍。比如說,在搜尋中新增

created:14, 即可找到過去 14 天内建立的卡片。

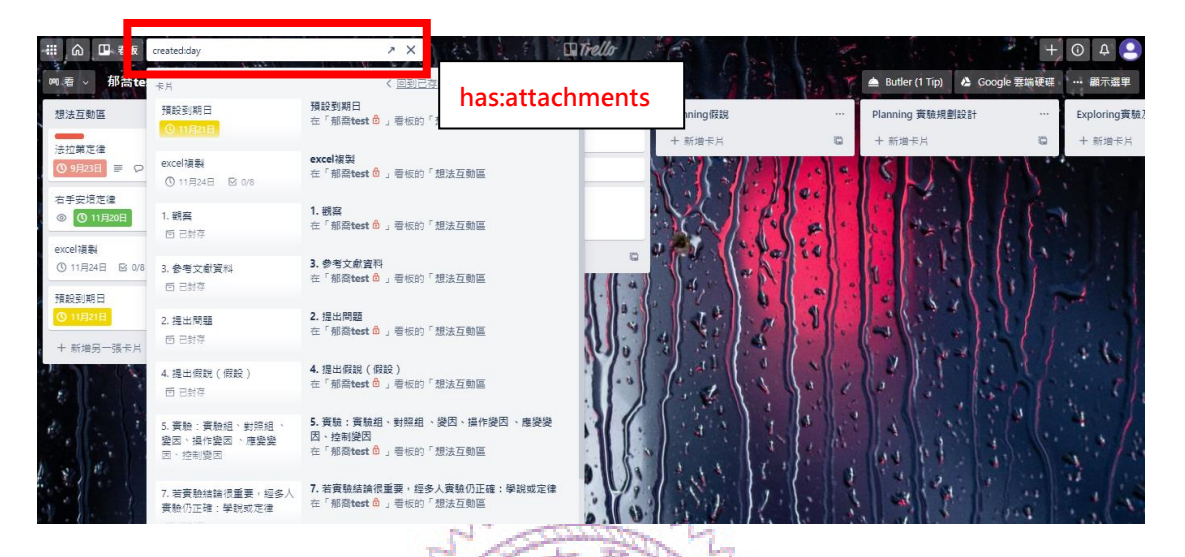

<span id="page-23-0"></span>(八) 「edited:day」則可傳回最近 24 小時內編輯的卡片。

此外,你也可以依需求使用 edited:week 和 edited:month,以產生類似 的效果。你也可以搜尋特定的天數範圍。比方說,在搜尋中新增 edited:21,

Т'n

即可找到過去 21 天內編輯的卡片。

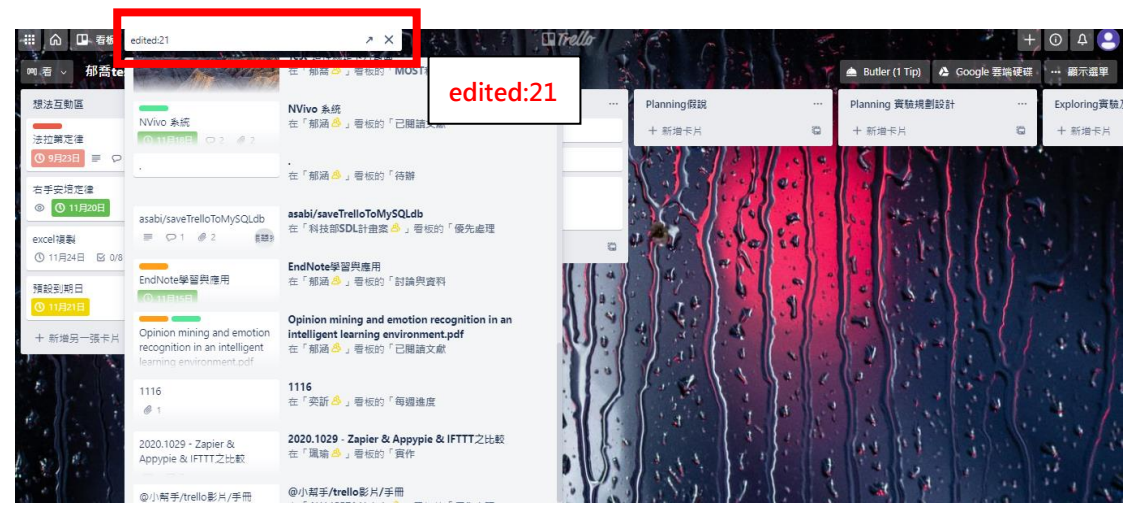

<span id="page-24-0"></span>(九) 「description:」則可傳回符合卡片說明文字的卡片。

description:、checklist:、comment:和 name:傳回符合卡片說明文字、 待辦清單、留言或名稱的卡片。比方說,輸入 comment:「處理「將會傳回留 言中包含「處理」的卡片。

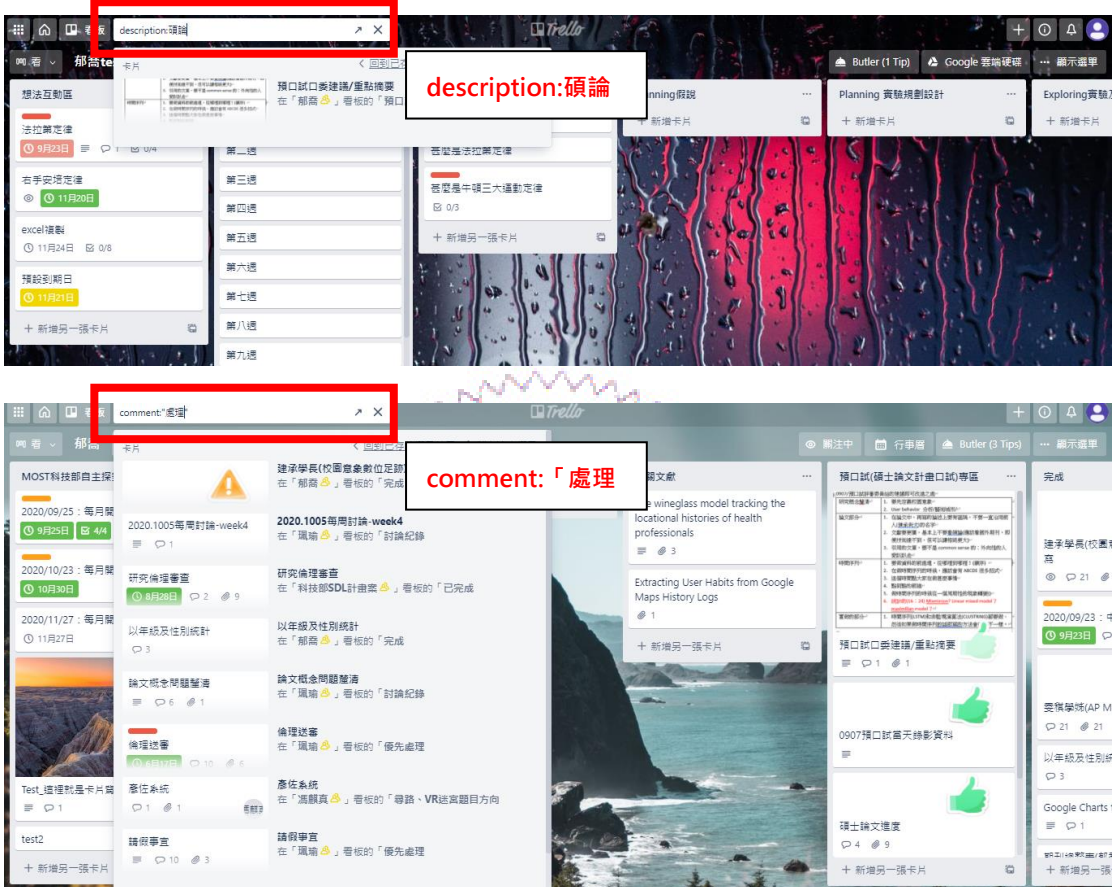

<span id="page-24-1"></span>(十) 「is:starred」只包含有在星號看板上出現的卡片。

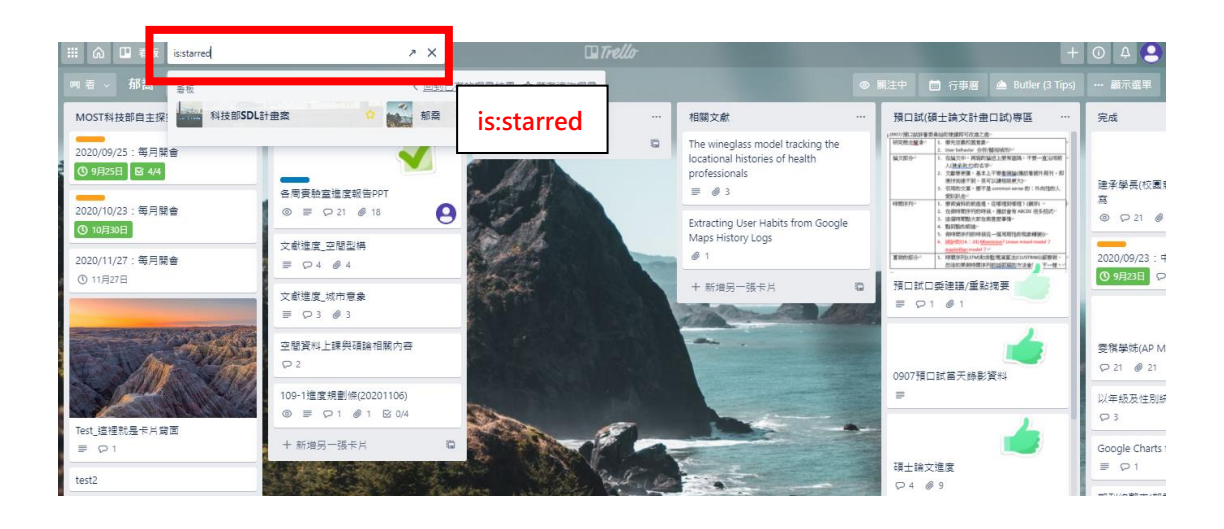

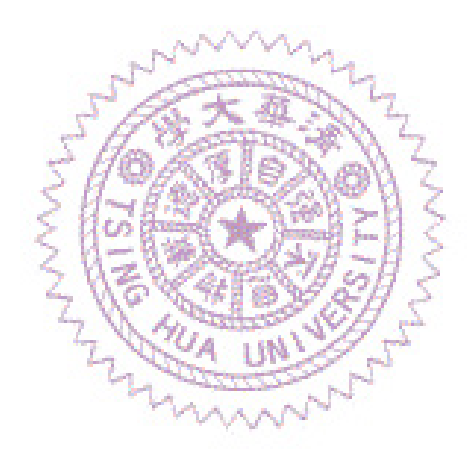